## Vista無線網路管理設定方式說明

## 開始設定之前,請先注意以下事項:

1.本範例適用所有版本之Windows Vista 作業系統,無線網路管理設定方式為Windows Vista 內建管理軟體,若您所使用的無線網路管理軟體為非Windows Vista 內建的話,請與您的系 統廠商或該軟體廠商聯絡。

2.本範例僅供參考,若您在設定時作業系統出現未知錯誤訊息,或是無法與無線基地台連 結的話,請與您的PC硬體系統廠商或作業系統廠商聯絡,以取得相關技術支援。

## 新增一個無線網路連線方式說明:

1.首先

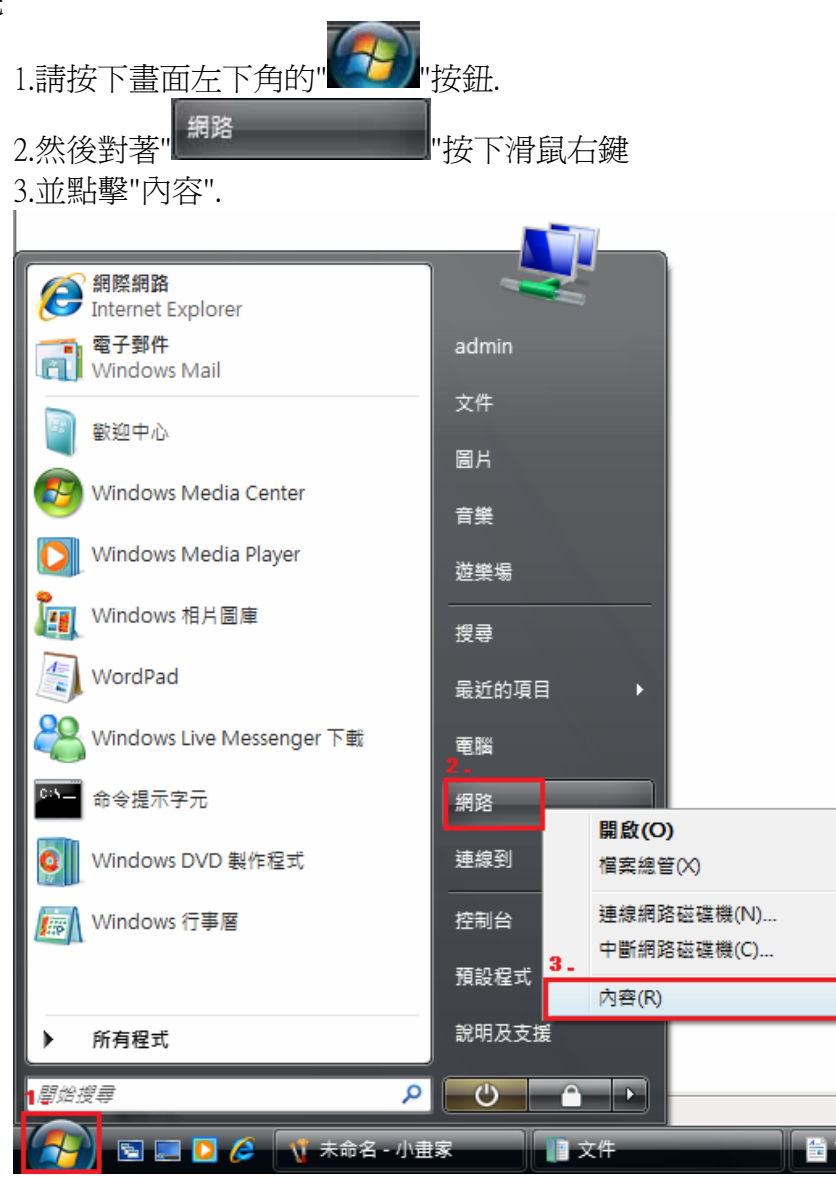

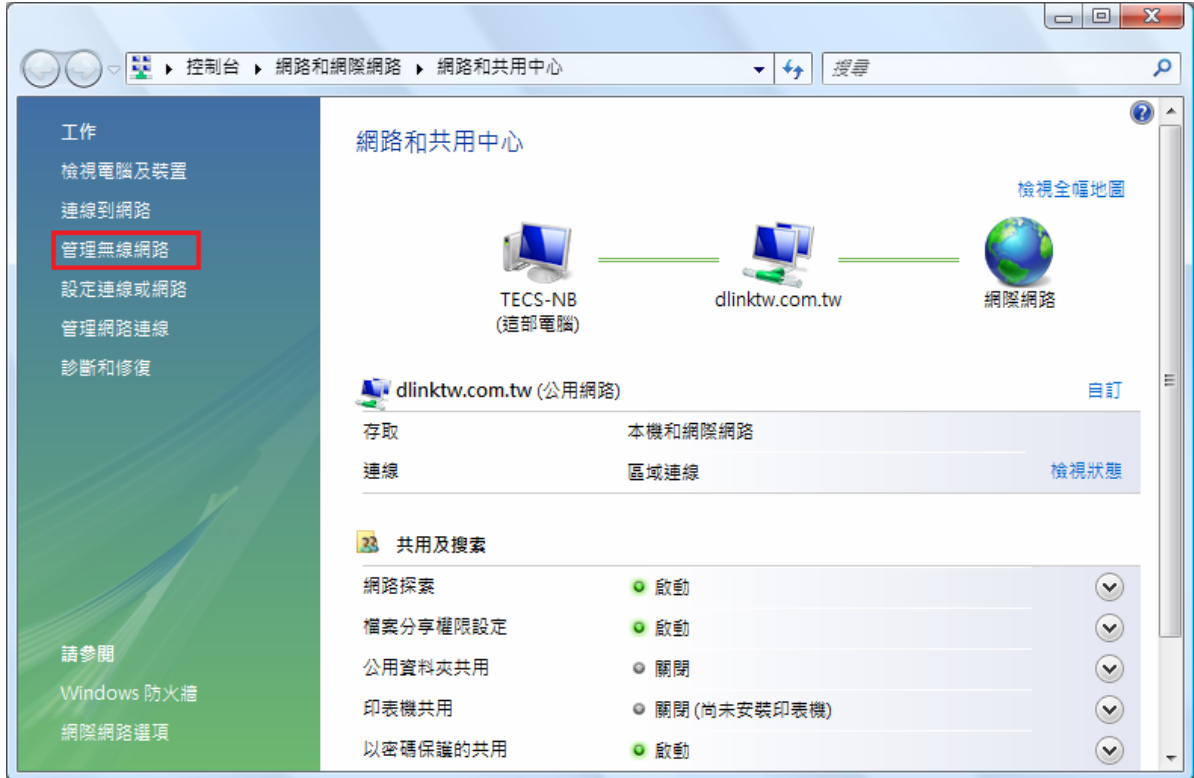

2.出現"網路和共用中心"後,請按下畫面左方的" <sup>管理無線網路</sup> "項目.

3. 進入管理無線網路介面後,繼續請按下" <mark>・ 新增</mark> "按鈕.

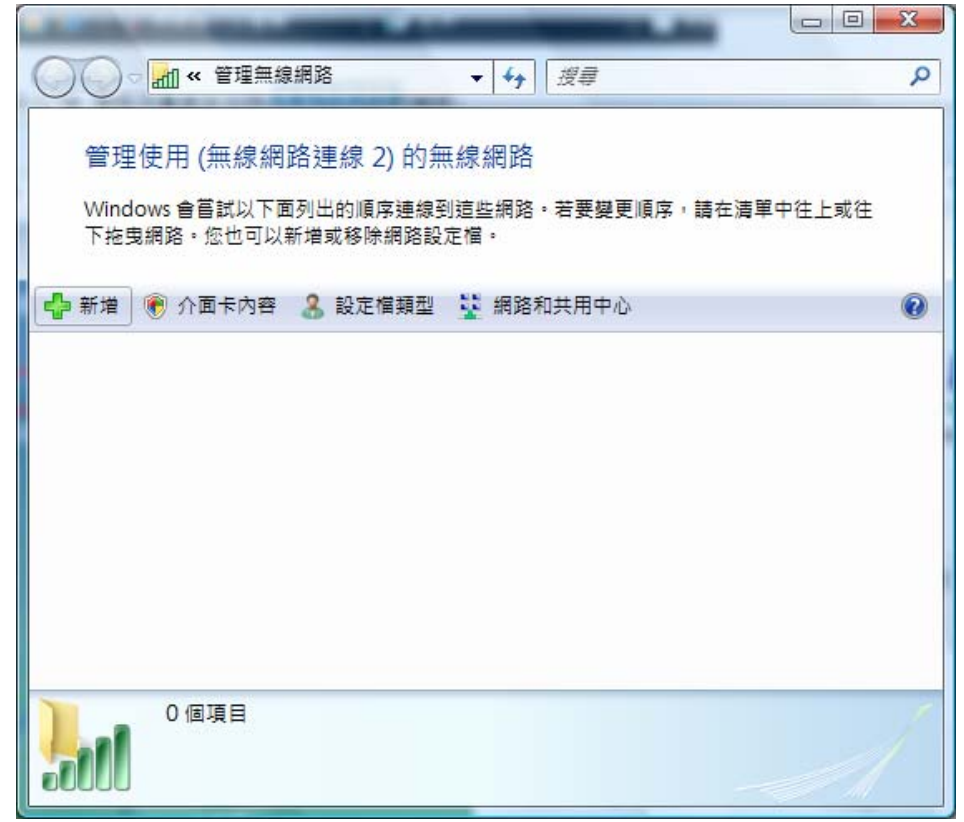

4.接著出現詢問"您要如何新增網路畫面"後,請按下"新增此電腦範圍內的網路".

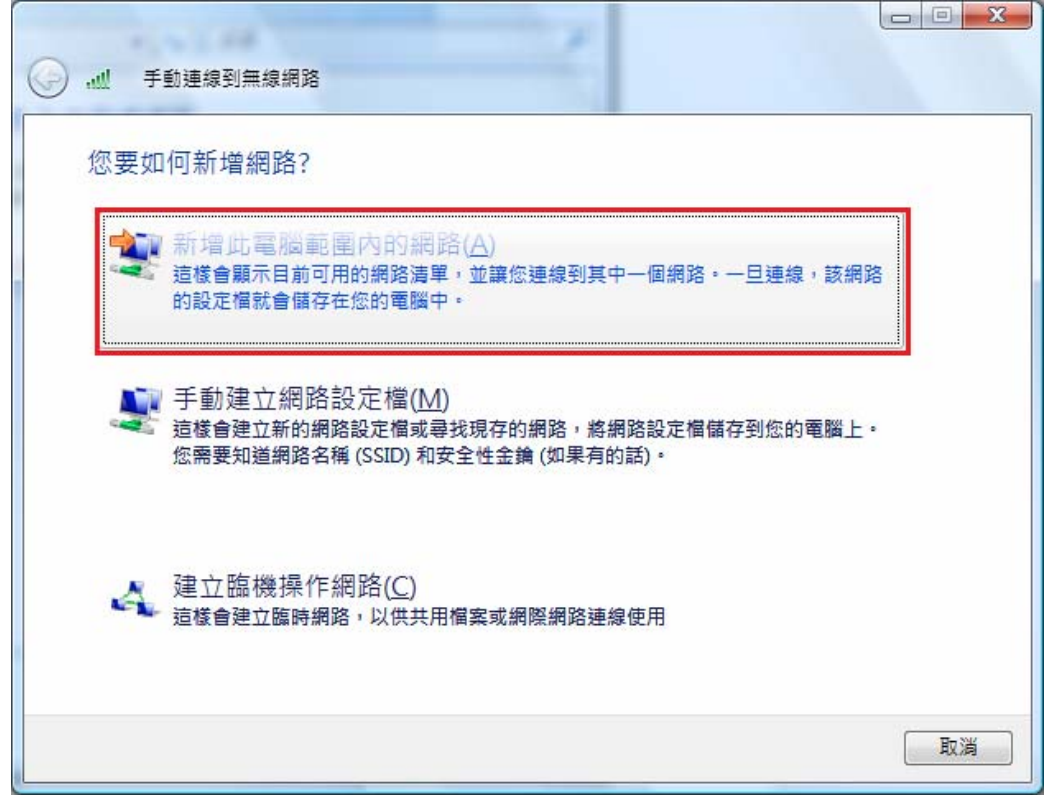

5.出現"選取要連線的網路"畫面後,

1.請選擇一個可以無線連結的正確基地台名稱.

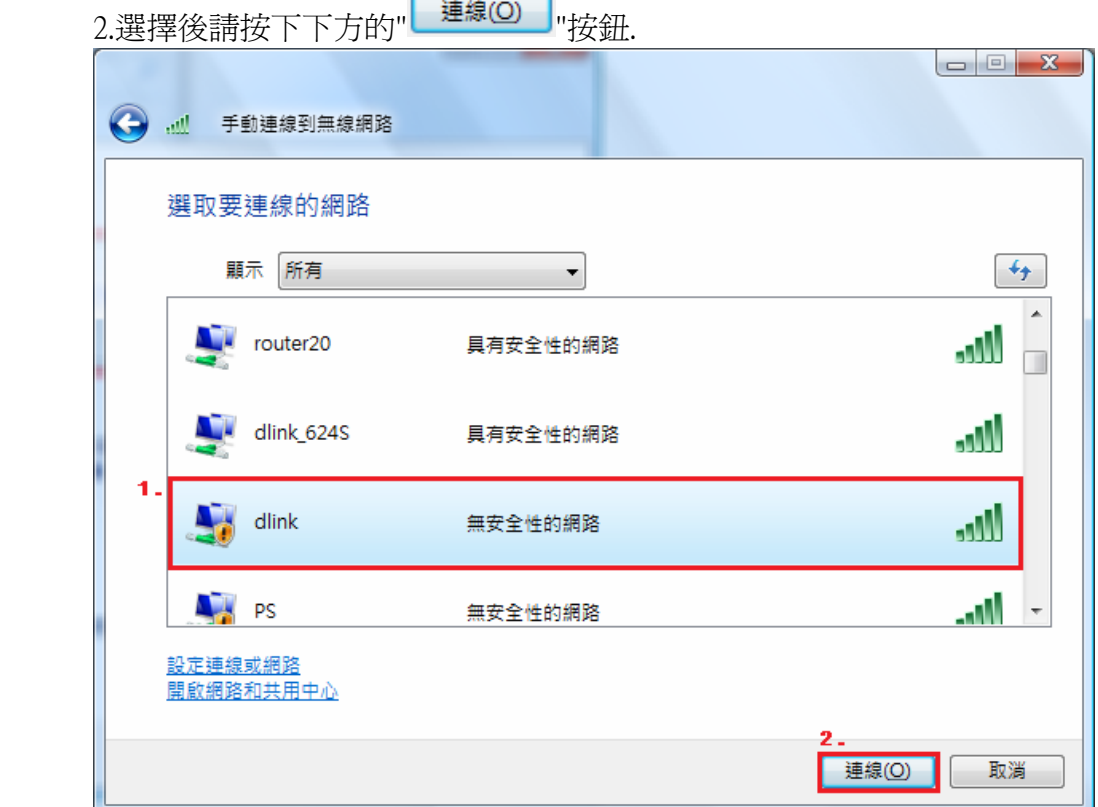

5.1 如果您所選擇的無線基地台沒有設定安全加密的話,會出現如下畫面,請直接按下"扔要 連線"

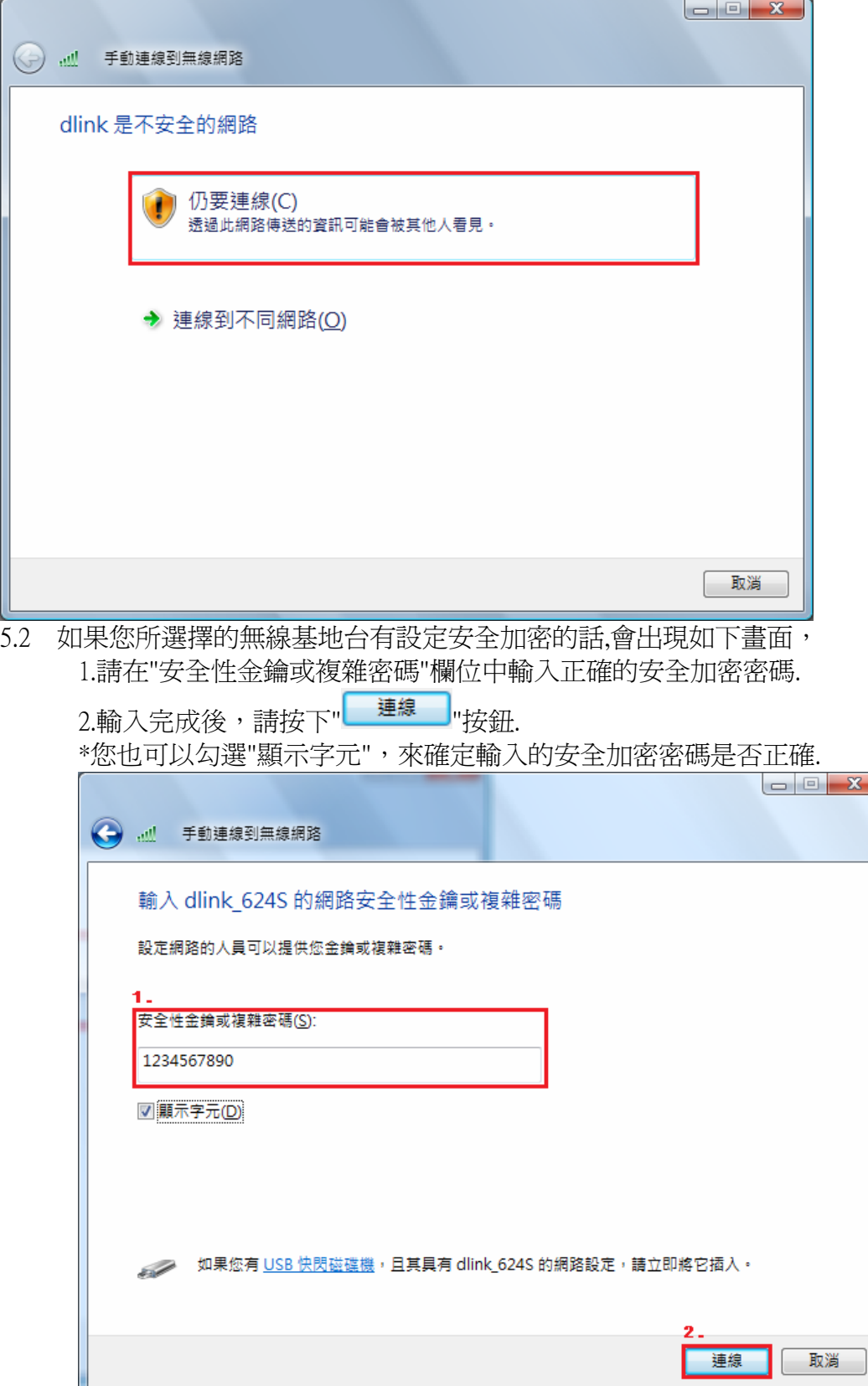

6.連線完成後,Vista 將出現"已成功連線到.... "訊息畫面,

1.請記得將"儲存這個網路" 及 "自動啟用這個連線" 項目勾選後

2.按下" <sup>[ 關閉(L)</sup> 对按鈕即完成所有設定.

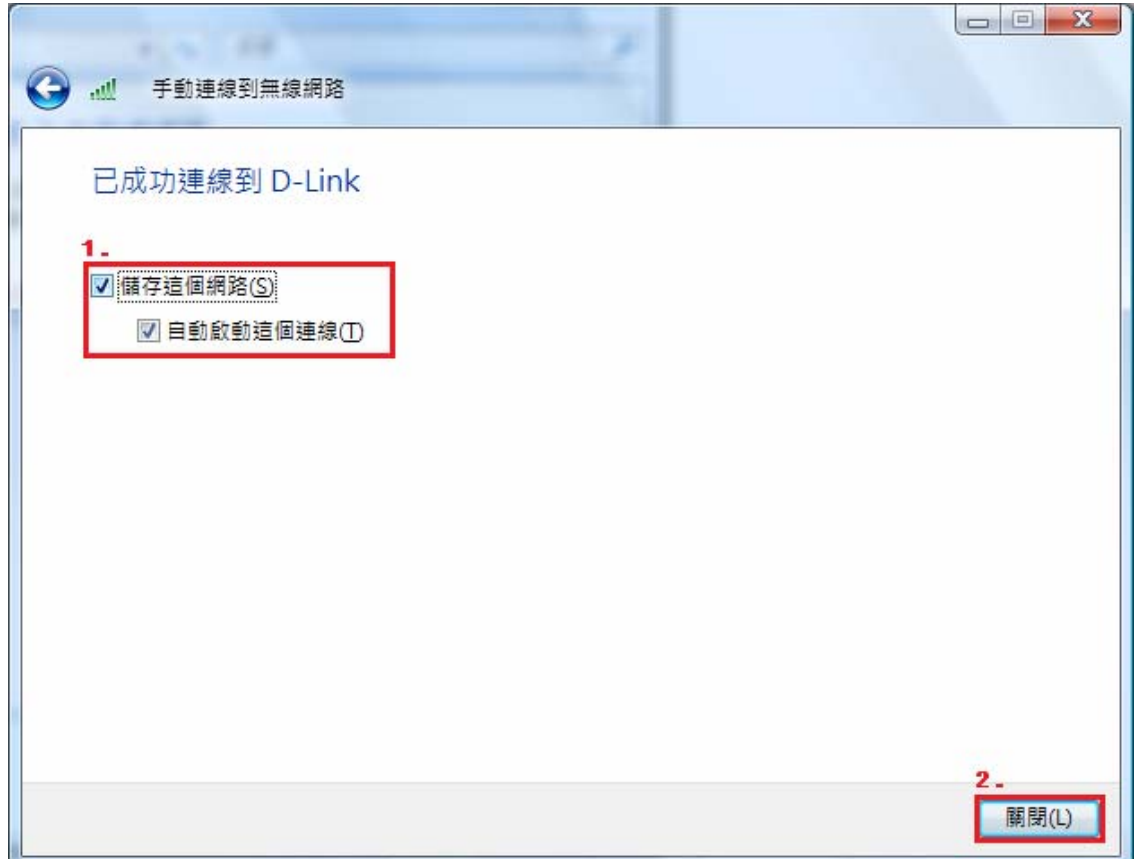

## 移除一個無線網路連線方式說明:

1.進入管理無線網路介面後,

1.請先選擇一個要刪除的無線網路設定.

2.繼續請按下" ■ <sup>移除</sup> "按鈕.

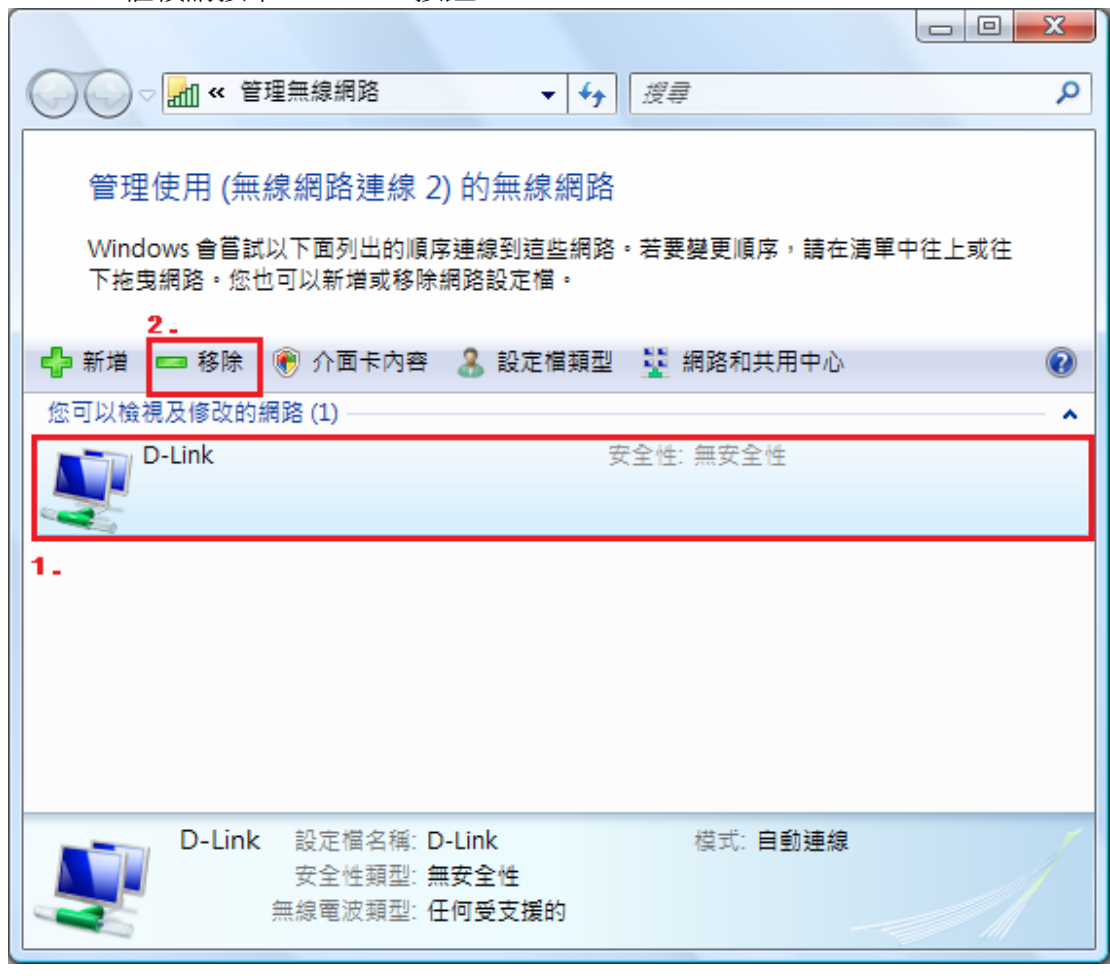

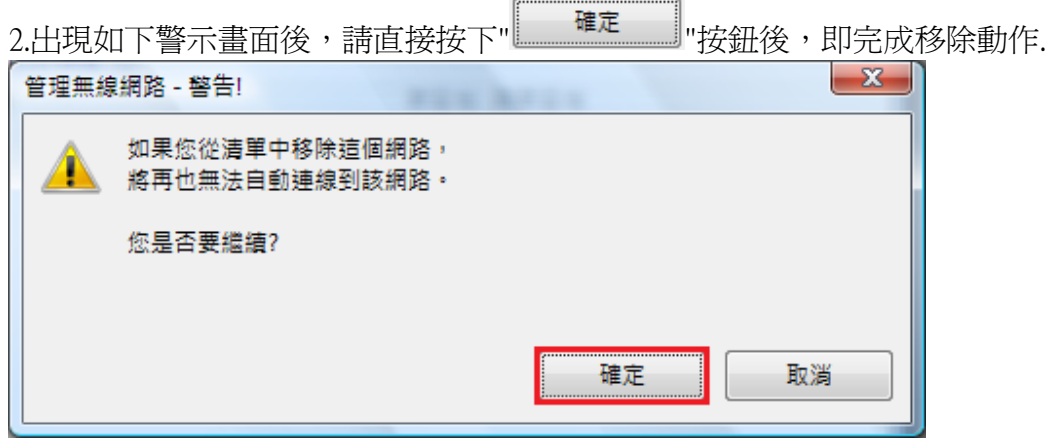

D-Link Taiwan 2007/4/4